# **Interneto žemėlapių programos kūrimas**

**Praktinio darbo vertinimas:** šio praktinio darbo vertė sudaro 7 proc. viso kurso bendro pažymio.

## **APRAŠYMAS IR UŽDAVINIAI**

Egzistuoja sudėtingi ir paprasti būdai pateikti žemėlapiams internete. Šiame darbe apžvelgsime statinius ţemėlapius, tai, kaip jie gali būti perdengti, ir naudojant HTML ir *JavaScript* padaryti pusiau interaktyvūs. Mes pasinaudosime Lietuvos apskričių, miestų, kelių ir vandens telkinių duomenimis ir sukursime jautrų pelės paspaudimams žemėlapį su nuorodomis į pasirinktos bendruomenės svetainę.

Baigę šį darbą, turėtumėte suprasti šiuos terminus ir sąvokas:

- Skyriai
- Vaizdo žemėlapis
- Rėmelis
- Forma
- Dokumento objektinis modelis
- $\bullet$   $\check{Z}$ ymimasis langelis
- *JavaScript* vidinės ir išorinės funkcijos
- Iškylantysis langas

#### **ATSISKAITYMO REIKALAVIMAI**

Šiam darbui atlikti jums reikės sukurti svetainę. Pabaigę pateiksite **index.html** tinklalapio adresą dėstytojui. Jūsų svetainė turi turėti visas darbe numatytas funkcijas: rėmelius, jautrų pelės paspaudimui žemėlapį su kelių, apskričių, vandens ir miestų sluoksniais, *JavaScript* ţymimaisiais langeliais ir iškylančiaisiais langais. Vertinant bus atsižvelgta į reikiamų HTML elementų ir atributų pateikimą, svetainėje panaudotas *JavaScript* funkcijas ir svetainės funkcionalumą.

### **1 etapas: surinkite duomenis**

Pirmiausia mums reikia duomenų. Nukopijuokite **GII-09 Lab2 Data** katalogą (Cd Nr.8/ Duomenys) į darbinį aplanką, pvz., **Webdocs**. Šiame kataloge yra keturi failai, pavadinti **apskritys.shp**, **Roads.shp** (keliai), **Water.shp** (vandens telkiniai) ir **Cities.shp** (miestai). Šie *shape* failai apima Lietuvą smulkiu masteliu.

#### **2 etapas: eksportuokite duomenis**

- 1. Paleiskite *ArcMap*, pridėkite šiuos failus prie *ArcMap*  $\overline{\bullet}$  ir pasirinkite tinkamą spalvų ir simbolių rinkinį, kuris bus naudojamas duomenims rodyti. Galite nuspręsti vizualizuoti kelius pagal ţemėlapio **Type** lauko reikšmes ir pritaikyti simbolius iš **Roads.lyr** (*ArcMap* turinyje dešiniuoju mygtuku spustelėkite **Roads >** *Properties* (ypatybės) **>** *Symbology tab* (simbolių lentelė) *> Import* (importuoti) *>* importuokite simbolių apibrėţimą iš sluoksnio failo). Miestus galite pažymėti (dešiniuoju mygtuku spustelėkite miestų (**Cities**) sluoksnį > *Label Features* (ţymėti elementus); ţymėjimo stilių galite pakeisti miestų (**Cities**) sluoksnio *Properties* **(ypatybės)** > Labels (žymės) dalyje).
- 2. Vaizda padidinkite taip, kad sluoksniai užimtų didžiają ekrano dalį. Kai būsite patenkinti rodomais duomenimis, įjunkite tik apskritis bei pasirinkite meniu *File* (failas) *> Export Map* (eksportuoti ţemėlapį). Parinkčių (*Options*) *General* (bendros parinktys) dalyje nustatykite *120 dpi* raišką (*Resolution*). *Format*  (formatas) dalyje kaip *Color mode* (spalvinis reţimas) naudokite *8-bit Palette* (8 bitų paletė) ir *RLE* glaudinimą. Galite naudoti kitus numatytuosius parametrus. **Webdocs** aplanke eksportuokite **apskritys.gif** formos apskritis. Dabar *ArcMap* išjunkite apskritis ir įjunkite kelius.

**Pastaba:** nekeiskite mastelio ir neperstumkite žemėlapio. Labai svarbu, kad žemėlapiai išvesties failuose persidengtų.

- 3. Eksportuokite kelius į **roads.gif**, bet pasirinkčių (*Options*) *Format* (formatas) dalyje nustatykite baltą skaidrią spalvą. Tai leis per kelių sluoksnį matyti savivaldybes. Vaizduojant miestus, eksportuokite sluoksnį kaip kitą skaidrų GIF. Vandens sluoksnį eksportuoti tokiu pačiu būdu. Galiausiai viską išjunkite ir eksportuokite kaip skaidrų GIF, kad sukurtumėte "tuščia" sluoksnį.
- 4. Dabar visus GIF failus įrašykite į **Webdocs** aplanką. *ArcMap* dar neuždarykite.

Baigę pirmuosius du etapus, būsite pasiruošę kurti tinklalapius.

### **3 etapas: sukurkite naują tinklalapį**

- 1. Dešiniuoju mygtuku spustelėkite **roads.gif** ir *Windows Explorer* pasirinkite *Properties* (ypatybės). *Summary* (santrauka) dalyje atkreipkite dėmesį į vaizdo plotį ir aukštį. Norėdami įsitikinti, kad visi vaizdai yra to paties dydžio, tai atlikite ir su **apskritys.gif**. Tai yra labai svarbu.
- 2. Naudodami tekstų redaktorių (*Notepad* ar bet kokį kitą HTML redaktorių) **Webdocs** aplanke sukurkite naują failą **Map.html**, įveskite pateiktą kodą ir išsaugokite rezultatą.

```
<!DOCTYPE html PUBLIC "-//W3C//DTD HTML 4.01 Transitional//EN">
<html><head>
<meta content="text/html; charset=ISO-8859-1" http-equiv="content-type">
<title>My Provincial Map</title>
</head>
<body>
  <div style="position:absolute; left:0; top:0; z-index:1;" border="0" 
  id="apskritys">
     <img alt="apskritys" src="apskritys.gif"><br>
  </div>
```

```
<div style="position:absolute; left:0; top:0; z-index:2;" border="0" 
  id="water">
     <img alt="water" src="water.gif">
  </div>
  <div style="position:absolute; left:0; top:0; z-index:2;" border="0" 
   id="roads">
     <img alt="roads" src="roads.gif">
  </div>
  <div style="position:absolute; left:0; top:0; z-index:2;" border="0" 
  id="cities">
     <img alt="cities" src="cities.gif">
  \langlediv\rangle<div style="position:absolute; left:0; top:0; z-index:3;" border="0" 
  id="blank">
     <img alt="blank" src="blank.gif">
  \langlediv></body>
</html>
```
3. Dabar tinklalapį atidarykite naršyklėje. Rodomi žemėlapio duomenys turi atrodyti lygiai taip pat, kaip ir *ArcMap*. Jūsų žemėlapis turėtų būti panašus į šį:

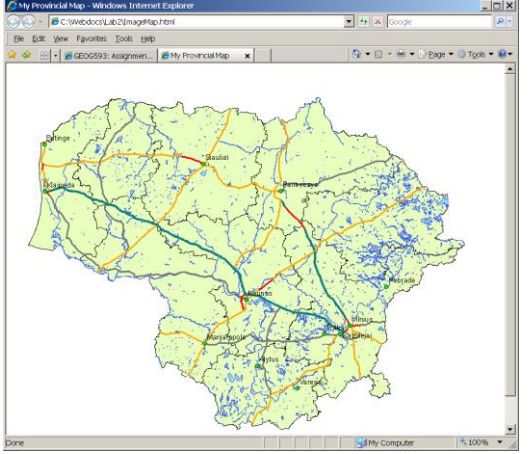

## **4 etapas: apskričių žemėlapio sričių nustatymas**

Toliau mums reikia apibrėžti sritis, kurios žemėlapyje turės hipersaitus. Tai galima padaryti vienu iš trijų būdų: surandant koordinates ir koduojant X, Y poras, sudarant poligono ribas rankiniu būdu. Kuriant koordinates rankiniu būdu žemėlapio žymos AREA parametrui COORDS, galima užtrukti labai ilgai. Todėl šiam tikslui galima naudoti erdvinę programinę įrangą. Yra daug taikomųjų programų žemėlapiams kurti. Pvz., galima nusipirkti pusiau automatinį įrankį, tokį kaip *Coffee Cup Image Mapper* [\(http://www.coffeecup.com/image-mapper/,](http://www.coffeecup.com/image-mapper/) 29,00 JAV dol.), arba naudoti visiškai automatinį įrankį, tokį kaip *ArcMap Imagemap* scenarijus, automatiškai paverčiantis poligonus į supaprastintas sritis, turinčias saitus.

Šiame darbe pasirinksime trečiąjį variantą, nes jis suteikia galimybę greitai kurti žemėlapius tūkstančiams poligonų, o tokia situacija yra dažna GIS.

- 1. Iš pradţių iš ESRI svetainės parsisiųskite *Imagemap* scenarijų kaip klasę iš DLL failo.
	- Atidarykite interneto naršyklę ir nueikite į *ArcScripts* svetainę *<http://arcscripts.esri.com/details.asp?dbid=13796>*, kurią tvarko ESRI.
	- Spustelėkite *Download* (atsisiųsti), pasirinkite *I Agree* (aš sutinku), atsisiųskite ir darbiniame aplanke

išsaugokite **AS13796.zip** failą.

- **imagemap.dll** failą išskleiskite iš **AS13796.zip** į **Webdocs** aplanką.
- 2. Šį DLL įkelsite į *ArcMap*:
	- *ArcMap*, naudodamiesi ArcMap *Tools* (įrankiai) meniu, pasirikite *Customize* (pritaikyti).
	- Pritaikymo dialogo lange spustelėkite *Commands* (komandos) dalį.
	- *Save in* (išsaugoti) langelyje pasirinkite savo žemėlapio dokumentą, pvz., *Untitled*.
	- Spustelėkite mygtuką *Add from file* (pridėti iš failo).
	- *Open* (atidaryti) dialogo lange pasirinkite darbinį aplanką, o tada **imagemap.dll**.
	- Spustelėkite *OK* (gerai).
- 3. Komandų sąraše pasirinkite *Image Map Command* (ţemėlapio komanda) mygtuką ir nutempkite jį į bet kurią įrankių juostą *ArcMap* sąsajoje. Uţdarkykite *Customize* (pritaikyti) dialogo langą.
- 4. Nutempkite **apskritys** sluoksnį ant *ArcMap* turinio viršaus:
	- Turinyje pasirinkite arba išryškinkite **apskritys** sluoksnį. Pastebėsite, kad mygtukas bus suaktyvintas.
- 5. Darbiniame aplanke išsaugokite  $\blacksquare$  žemėlapio dokumentą bet kokiu pavadinimu.
- 6. Spustelėkite *Create an image map* (sukurti žemėlapį) mygtuką:
	- Kai norėdami paleisti žemėlapį paspausite naują mygtuką, jūsų bus paklausta, ar norite supaprastinti poligonus. Atsižvelgiant į tai, kad kiekvienas poligonas susideda iš šimtų taškų, tai atlikti verta. Pasirinkite *Yes* (taip).
	- Toliau jums bus pranešta apie supaprastinamo lygį. Naudodami *More* (daugiau) parinktį, galite supaprastinti poligonus, apibrėžiančius jūsų žemėlapio sritis.
	- Toliau jūsų bus paprašyta suteikti pavadinimą kuriamiems HTML ir JPEG failams. Žemėlapi išsaugokite **Webdocs** aplanke kaip JPEG failą, pavadinę jį **Apskritys**. Šis vaizdas bus naudojamas kaip src atributas IMG žymoje.
	- Po to, jums reikės išrinkti atributą, turinti URL. AREA žymos HREF atributui **apskritys** atributų lentelės laukų sąraše pasirinkite **HREF\_SHP** lauką.
	- Galiausiai jums reikės įvesti pavadinimą, kuris bus rodomas, užvedus pelę virš konkretaus poligono. AREA ţymos **ALT** atributui **apskritys** atributų lentelės laukų sąraše pasirinkite **PROV1NAME** lauką.
	- Sukūrus failą, kaip priminimas bus rodoma vieta.

Štai vieno įrašo iš HTML failo, kurį ką tik sukūrėte, pavyzdys:

```
<AREA SHAPE='POLY' COORDS='608, 341,617, 348,631, 364,666, 400,689, 399,705, 
381,700, 378,690, 347,724, 341,745, 338,749, 337,749, 337,778, 353,819, 
343,821, 342,836, 342,826, 358,830, 363,830, 364,791, 374,775, 375,738, 
422,734, 420,709, 438,708, 441,707, 595,638, 586,626, 600,617, 609,595, 
548,588, 549,529, 549,519, 549,517, 509,523, 506,558, 455,563, 453,559, 
428,543, 394,541, 393,540, 393,535, 385,524, 364,515, 342,512, 341,546, 289' 
HREF='http://www.geonames.de/coult-sub.html#vl' ALT='Vilnius'>
```
Kiekvienai žemėlapio apskričiai naudojama viena sritis (iš viso jų turi būti 10). Kiekviename įraše bus vietinių koordinačių sąrašas, alt įrašas, kuris naudojamas pavadinimui rodyti (neveikia *Firefox*) ir href įrašas, kuriame koduojamas URL.

### **5 etapas: žemėlapio naudojimas**

1. Dabar įveskite 10 apskričių įrašų į **Map.html** po paskutine <div> dalimi. Įrašai turi būti apsupti <map> ir </map> ţymų:

<map name='IMap'> <AREA SHAPE='POLY' COORDS='188, 83,136, 191,134, 194,139, 226,187, 313,164, 345,50, 318,64, 159,64, 155,78, 144,83, 144,83, 142,85, 137,86, 130,93, 123,96, 119,101, 113,106, 111,119, 101,148, 92,163, 84,166, 81,172, 79,180, 80,183, 78,186, 77' HREF='http://www.geonames.de/coult-sub.html#kl' ALT='Klaipeda'> <AREA SHAPE='POLY' COORDS='509, 526,557, 548,557, 548,558, 549,571, 606,571, 624,562, 660,543, 654,539, 655,537, 657,523, 672,480, 662,432, 674,426, 673,425, 671,394, 666,388, 660,388, 628,379, 557,381, 556,404, 534,449, 536' HREF='http://www.geonames.de/coult-sub.html#al' ALT='Alytus'> <AREA SHAPE='POLY' COORDS='355, 284,386, 293,387, 293,446, 278,491, 301,527, 373,531, 381,534, 384,541, 393,543, 394,524, 504,515, 524,512, 526,473, 525,467, 519,459, 529,453, 535,409, 481,406, 468,405, 468,401, 469,380, 392,384, 385,387, 375,386, 374,388, 368,348, 356,330, 291,332, 283' HREF='http://www.geonames.de/coult-sub.html#ku' ALT='Kaunas'> <AREA SHAPE='POLY' COORDS='344, 390,374, 394,401, 411,401, 468,417, 522,424, 540,378, 556,379, 557,363, 589,357, 589,300, 553,277, 540,276, 534,276, 519,275, 511,302, 458,298, 435,286, 426' HREF='http://www.geonames.de/coultsub.html#mr' ALT='Marijampole'> <AREA SHAPE='POLY' COORDS='581, 74,584, 80,587, 85,588, 87,599, 108,606, 126,620, 127,654, 135,707, 209,707, 211,692, 228,640, 232,640, 232,566, 241,562, 240,547, 256,545, 289,515, 318,485, 304,458, 289,461, 178,536, 98,542, 86,543, 81,565, 72' HREF='http://www.geonames.de/coult-sub.html#pn' ALT='Panevezys'> <AREA SHAPE='POLY' COORDS='230, 247,254, 258,274, 291,295, 326,301, 336,302, 342,341, 349,370, 355,387, 371,317, 389,230, 395,188, 400,154, 353,161, 357,185, 310,193, 258' HREF='http://www.geonames.de/coult-sub.html#ta' ALT='Taurage'> <AREA SHAPE='POLY' COORDS='470, 105,455, 221,411, 296,379, 290,359, 283,272, 296,258, 244,257, 234,258, 229,274, 164,283, 159,288, 152,268, 141,263, 134,273, 110,273, 109,274, 83,286, 83,287, 83,316, 75,321, 73' HREF='http://www.geonames.de/coult-sub.html#sa' ALT='Siauliai'> <AREA SHAPE='POLY' COORDS='229, 72,236, 73,240, 74,243, 74,243, 74,244, 73,250, 72,255, 73,257, 75,264, 77,272, 78,275, 81,273, 118,277, 200,234, 250,158, 245,149, 226,125, 213,132, 200,132, 199,176, 139,188, 82,191, 69,191, 69,197, 67,197, 67,199, 67,206, 66,209, 65' HREF='http://www.geonames.de/coult-sub.html#te' ALT='Telsiai'> <AREA SHAPE='POLY' COORDS='748, 197,807, 279,804, 326,812, 327,816, 326,825, 325,843, 330,826, 342,807, 352,763, 349,759, 350,749, 338,740, 336,740, 334,740, 337,739, 336,736, 339,736, 342,695, 339,692, 346,666, 400,620, 377,630, 365,632, 365,618, 359,596, 337,569, 306,553, 255,559, 250,606, 239,618, 243,641, 231,644, 228,650, 229,651, 230,691, 232,692, 232,692, 230,692, 230,692, 230,693, 224,693, 223,706, 219,706, 218,707, 212,711, 212,724, 199' HREF='http://www.geonames.de/coult-sub.html#ut' ALT='Utena'><AREA SHAPE='POLY' COORDS='608, 341,617, 348,631, 364,666, 400,689, 399,705, 381,700, 378,690, 347,724, 341,745, 338,749, 337,749, 337,778, 353,819, 343,821, 342,836, 342,826, 358,830, 363,830, 364,791, 374,775, 375,738, 422,734, 420,709, 438,708, 441,707, 595,638, 586,626, 600,617, 609,595, 548,588, 549,529, 549,519, 549,517, 509,523, 506,558, 455,563, 453,559, 428,543, 394,541, 393,540, 393,535, 385,524, 364,515, 342,512, 341,546, 289' HREF='http://www.geonames.de/coult-sub.html#vl' ALT='Vilnius'>

 $\langle$ /map $\rangle$ 

2. Dabar **blank** vaizde, <img> žymoje, pridėkite pateiktą kodą.

```
usemap='#Imap'
```
3. Kad GIF vaizdai ir žemėlapio sritis sutaptų, kiekvienam GIF vaizdui Map.html faile nustatykite width ir height atributus, kad jo plotis ir aukštis sutaptų su **Apskritys.jpg**, kurį sukūrė **imagemap.dll** kartu su žemėlapio HTML kodu. Pvz., apskritys. gif modifikacija bus:

```
<div style="position:absolute; left:0; top:0; z-index:1;" border="0" 
id="apskritys">
  <img alt="apskritys" src="apskritys.gif" width="887" height="740"><br>
</div>
```
Šiuo atveju **Apskritys.jpg** dydis yra width="887" ir height="740". Dešiniuoju mygtuku *Windows Explorer* lange spustelėkite **Apskritys.jpg** ir pasirinkite *Properties* (ypatybės). Vaizdo dydį matysite *Summary* (santrauka) dalyje.

- 4. **Map.html** pritaikykite tą patį width ir height atributą kietiems GIF vaizdams.
- 5. HTML su ţemėlapiu ir JPEG vaizdu bus uţbaigtas jūsų darbiniame aplanke. Prieš tęsdami, įkelkite **Map.html** dokumentą į naršyklę ir patikrinkite žemėlapio vaizdą bei reakciją į spustelėjimus.

Sukūrėme reaguojantį į paspaudimus žemėlapį, turinį informacijos apie 10 nagrinėjamos srities apskričių. Dabar patobulinsime darbą, kurdami GIS interneto taikomąją programą. Daugeliui patobulinimų naudojama *JavaScript*. Ši laboratorinio darbo dalis yra sudėtinga, todėl patartina išnagrinėti kiekvieną atliekamą veiksmą.

## **6 etapas: rėmelių nustatymas**

Kad sukurtumėte vaizduojamą karėje turinį, dešinėje esančią rodymo sritį ir viršuje esančią antraštę, pradėkite naudodami rėmelius. Kad toliau vykstantis aptarimas būtų paprastesnis, rodymo sritį vadinsime "žemėlapiu".

1. Naudodami *Notepad* ar kitą HTML tekstų redaktorių, atidarykite **ImageMap.html** failą, kurį sukūrėte 1 laboratorinio darbo metu, ir įveskite pateiktą kodą:

```
\hbox{\tt <html>>}<noframes>I'm Sorry, your browser cannot display frames</noframes>
  <frameset rows="10%,90%" border=0 frameborder="0">
     <frame src="header.html" name="header" scrolling "no">
  <frameset cols="15%,85% border=0 frameborder="0">
     <frame src="ToC.html" name="contents" scrolling="no">
     <frame src="Map.html" name="mapdisplay" scrolling="yes">
  </frameset>
  </frameset>
\langle/html>
```
**Pastaba:** įsitikinkite, kad rėmelių name atributui nenaudojate didžiųjų raidžių.

- 2. Sukurkite naują **header.html** tinklalapį su Lietuvos žemėlapio antrašte, pvz., Welcome to Republic of Lithuania!
- 3. Rodymo sričiai bus naudojamas numatytasis **Map.html** tinklalapis.
- 4. Sukurkite naują failą, pavadintą **ToC.html** ir išsaugokite jį **Webdocs** aplanke, kad tiktų turiniui.

## **7 etapas: DIV perjungimas, naudojant** *JavaScript*

Dabar žemėlapio turinyje perjungsime vandens, miestų ir apskričių sluoksnius.

1. Norint taip padaryti, **Map.html** antraštėje reikia pridėti *JavaScript* perjungimo funkciją.

```
<script language="Javascript">
function toggle( targetId ) {
   if ( document.getElementById ) {
     target = document.getElementById( targetId );
    if ( target.style.display == "none" ) {
     target.style.display = "";
     } else {
      target.style.display = "none";
     }
   }
}
</script>
```
**Pastaba:** Pridėdami funkcijas, įsitikinkite, kad įprastos kabutės (tiesios) nebuvo pakeistos kabutėmis "supančiomis" tekstą.

getElementByID funkcija sugrąžina nuorodą į objektą, turintį nurodytą pavadinimą. Šiuo atveju nurodome targetId ir, jei Id randamas, kintamasis nukreipiamas į objektą. Galime pakeisti kintamojo tipą į "" (tai reiškia, kad kintamasis yra matomas) arba "none" (tai reiškia, kad kintamasis nematomas). Funkcija gali būti iškviesta naudojant nuorodą arba ţymimąjį langelį. Jei **TOC.html** rėmelyje bandote pridėti nuorodą į **Map.html**, kurio pavadinimas name="mapdisplay", jums tereikia panaudoti (href) *JavaScript* perjungimo funkciją, kuri yra **Map.html**:

```
<a href="javascript:toggle('water')" target="mapdisplay">Toggle Water 
Features</a>
```
Atkreipkite dėmesį, kad mes naudojame paskirties parametrą, norėdami nurodyti, jog pakeitimas taikomas "mapdisplay" rėmeliui.

Šioje dalyje jums nereikia keisti **TOC.html** rėmelio href kodų

Nors šis perjungimo būdas iš pažiūros yra geras, mes pakeisime nuorodas patogesniais žymimaisiais langeliais. Norėdami tai padaryti, turime panagrinėti formas ir dokumento objektinį modelį [\(Document Object Model\)](http://msdn.microsoft.com/workshop/author/dom/domoverview.asp), kurį naudoja naršyklės. DOM išsivystė iš dinaminės HTML, dar žinomos kaip DHTML, tačiau yra lankstesnis ir leidžia pasiekti bei keisti bet kurį dokumento elementą.

### **8 etapas: formų žymimųjų langelių naudojimas**

Formos dažniausiai naudojamos duomenims įvesti ir pateikti duomenų bazėje ar tinklalapyje. Formos gali naudoti ţymimuosius langelius, akutes, tekstinius laukus ar mygtukus. Mes pasinaudosime forma dėl akučių. Kitos paskirties forma neturės.

1. Dokumento objektiniame modelyje kiekvienas rėmelis laikomas objektu, todėl užuot hipersaito žymėje naudojus target="mapdisplay" parametrą, į rodymo rėmelį kreipiamės "parent.mapdisplay". Šias eilutes pridėkite prie kodo **TOC.html** rėmelyje, kuris apibrėš žymimąji langelį objekto perjungimui, **Map.html** rėmelyje su name="mapdisplay" naudojant id="water".

```
<form name="toggles">
<INPUT type="checkbox" name="togglewater" checked 
onclick="javascript:parent.mapdisplay.toggle('water')"> Water Features<p>
</form>
```
**Pastaba:** įsitikinkite, kad rėmelių name atributui ir vaizdų **id** atributams naudojate to paties registro simbolius, kurį naudojate **ImageMap.html** ir **Map.html** rėmeliuose.

2. Šis kodas naudoja perjungimo funkciją mapdisplay rėmelyje, taigi funkcija turi būti apibrėžta mapdisplay, kuris veikia paraleliai su turinio rėmeliu, iš kurio yra iškviečiamas. Štai kodėl mes naudojome aukštesnį, o vėliau ţemesnį lygį rodymui. Prie **Map.html** kodo turėsite pridėti kelias panašias eilutes, kad galėtumėte perjungti kelius, miestus ir apskritis.

**Pastaba:** šiame kode rodymo rėmelyje naudojama perjungimo funkcija, todėl ji turi būti apibrėžta **Map.html**. Perjungimas neveiks, jei **Map.html** nebus perjungimo funkcijos.

3. Prieš tęsdami, įkelkite **ImageMap.html** rėmelių rinkinį į naršyklę ir išbandykite žymimuosius langelius, perjungdami žemėlapio sluoksnius. Jūsų žemėlapis turėtų būti panašus į šiuos:

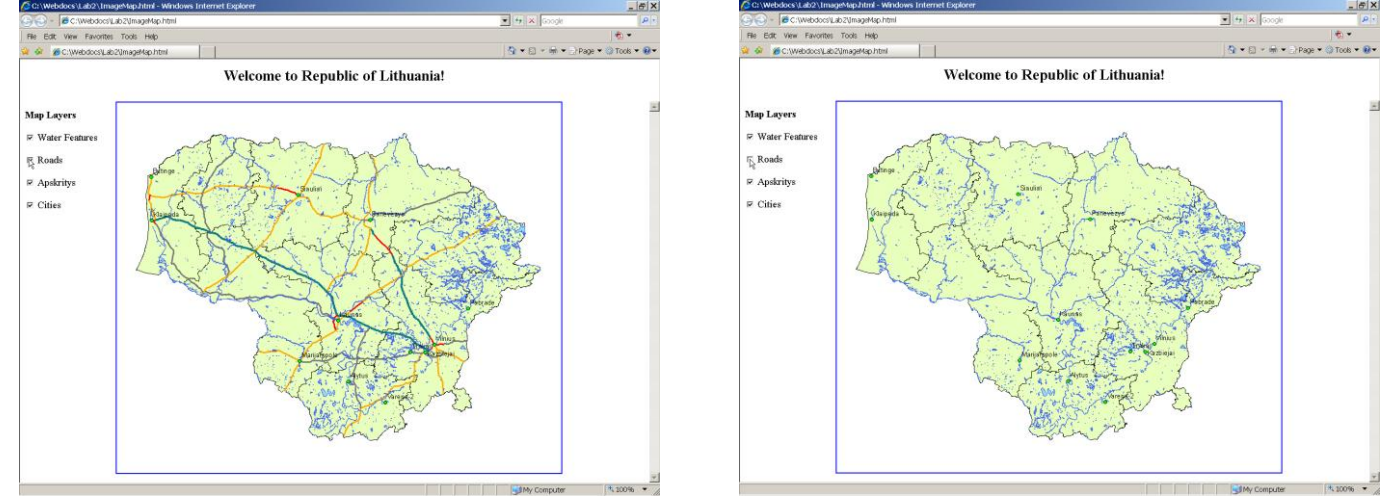

**Pastaba:** įsitikinkite, kad jūsų interneto naršyklėje veikia *JavaScript*.

## **9 etapas: iškylantieji langai**

Norėdami sukurti iškylančiuosius langus, panaudokite kita *JavaScript* funkcija. Pirmiausia galite peržiūrėti tinklalapi http://www.htmlcodetutorial.com/linking/linking famsupp 72.html, kurio kodas buvo pritaikytas toliau. Dabar galite suprasti, kad veikiančiuose tinklalapiuose naudojamos dešimtys *JavaScript* funkcijų. Kas nutiks, jei vienoje vietoje pakeisite vieną kopiją, o kitoje taip atlikti pamiršite? Ar ne lengviau būtų surašyti visas funkcijas vienoje vietoje, kad galėtumėte naudoti tik vieną kopiją?

- 1. Sukurkite naują tekstinį failą ir **Webdocs** aplanke pavadinkite jį **functions.js**.
- 2. Į šį failą iš **Map.html** failo antraštės perkelkite perjungimo funkciją. Atkreipkite dėmesį į tai, kad kurdami funkcijų biblioteką, tokią kaip **functions.js**,

```
<script language="Javascript">
```
ir

</script>

ţymos kiekvienos funkcijos pradţioje ir pabaigoje nėra būtinos, taigi jas pašalinkite.

3. Dabar **functions.js** faile pridėkite nurodytą pakeistą iškylančiojo lango funkciją:

```
function popup(mylink, windowname, width, height) {
  if (width == "") width=800;
```

```
if (height == "") height=600;
  if (! window.focus) return true;
   var href;
   if (typeof(mylink) == 'string')
      href=mylink;
   else
      href=mylink.href;
   window.open(href, 
windowname,"width="+width+",height="+height+",screenX=10,screenY=10,scrollbar
s=yes");
   return false;
}
```
Ši funkcija atidaro naują langą (window.open), kuris rodys nuorodoje pateiktą HTML failą. Galima nustatyti iškylančiojo lango pavadinimą ir, jei vartotojas nori, – lango plotį ir aukštį. Jei plotis ir aukštis praleidžiami, numatytasis aukštis ir reikšmė yra 800 ir 600.

4. **Map.html** failo antraštėse pridėkite nurodytą funkciją, kur ji bus naudojama perjungimui ir iškylantiesiems langams:

```
<script type="text/javascript" src="functions.js">
</script>
```
5. Dabar area elemente href="..." pakeiskite onclick kreipiniu, **Map.html** faile grąžinančiu popup funkciją. Pvz., 'Vilnius' area:

<AREA SHAPE='POLY' COORDS='548, 292,565, 301,627, 362,622, 389,662, 401,694, 401,693, 341,695, 339,744, 338,778, 354,784, 353,822, 343,823, 343,770, 390,761, 409,709, 441,708, 441,698, 610,626, 600,566, 599,590, 548,586, 552,540, 553,558, 455,560, 454,553, 428,550, 424,546, 399,540, 392' onclick="return popup('http://www.vilnius.com/')" ALT='Vilnius'>

- 6. Pakartokite tai visiems area įrašams, esantiems **Map.html** faile.
- 7. Prieš tęsdami, įkelkite **ImageMap.html** dokumentą į naršyklę ir patikrinkite iškylančiuosius langus.

### **10 etapas: pabaiga ir svetainės publikavimas**

Šiame laboratoriniame darbe ištyrėme HTML failų padalinimų teikiamas galimybes. Panaudojote dvi *JavaSript* funkcijas. Pirmoji perjungė padalinimus žemėlapyje, o antroji įjungdavo iškylančiuosius langus. Matėme, kaip *Javascript* funkcijos gali būti įrašytos tiesiog į HTML failų antraštę. Jos gali būti nukopijuotos į bibliotekos failą, kurį galima pasiekti, naudojant vieną <SCRIPT SRC=> ţymą. Galiausiai mes matėme, kaip dokumento objektinis modelis gali būti naudojamas tiesioginiam elemento keitimui tinklalapyje.

Paskutiniu šio laboratorinio darbo etapu įkelkite tinklalapius į talpinimo svetainę. Naudokite tą pačią tarnybą, kurią naudojote pirmajame darbe. Pvz., tai gali būti *Yahoo! GeoCities* – [http://geocities.yahoo.com/.](http://geocities.yahoo.com/)

Įkelkite **apskritys.gif, roads.gif, water.gif, cities.gif, blank.gif, ImageMap.html, Map.html, ToC.html, header.html** ir **functions.js** failus į talpinimo svetainę. Senąjį **ImageMap.html** failą svetainėje turite pakeisti naujuoju. Visi jie turi būti tame pačiame aplanke. Atlikę visus prieš tai nurodytus veiksmus, galite peržiūrėti savo tinklalapius internete. Atidarykite **index.html** tinklalapį ir patikrinkite naujuosius tinklalapius.

Įvertinimui pateikite **index.html** pradţios tinklalapio URL nuorodą (pvz., [http://www.geocities.com/yourname/\)](http://www.geocities.com/yourname/).